## **Connecting iOS Devices to the DoE Wi-Fi Network**.

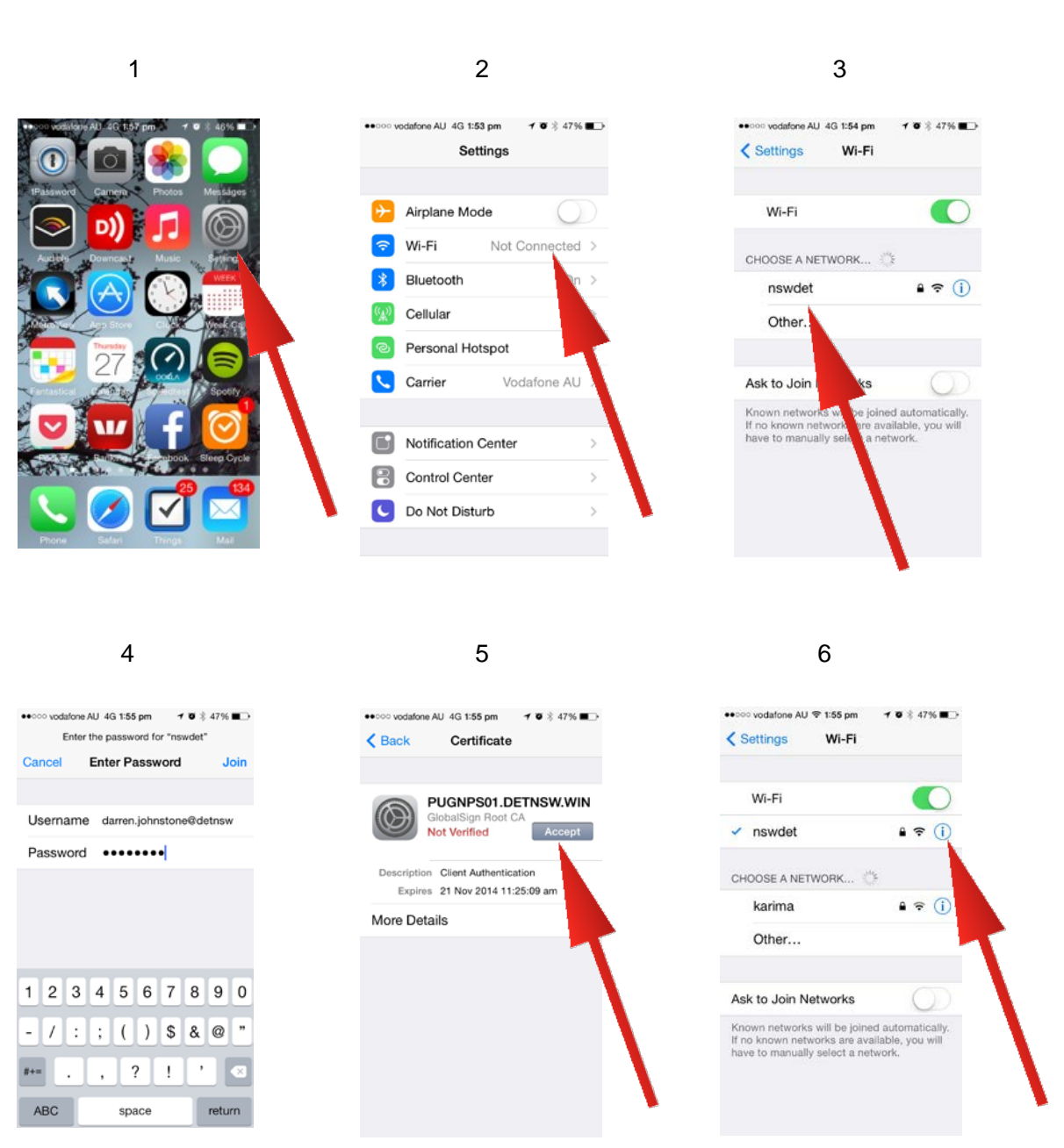

## 7 STEPS.

Renew Lease HTTP PROXY  $\sim$  00

TIBL.

ktana

- 1. Click the **Settings** icon
- 2. Select **Wi-Fi**
- 3. Choose **detnsw**
- 4. Type in **firstname.lastname@detnsw** and password
- 5. Accept the certificate
- 6. Click the blue **i**
- 7. Under HTTP PROXY click **Auto**

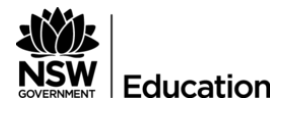

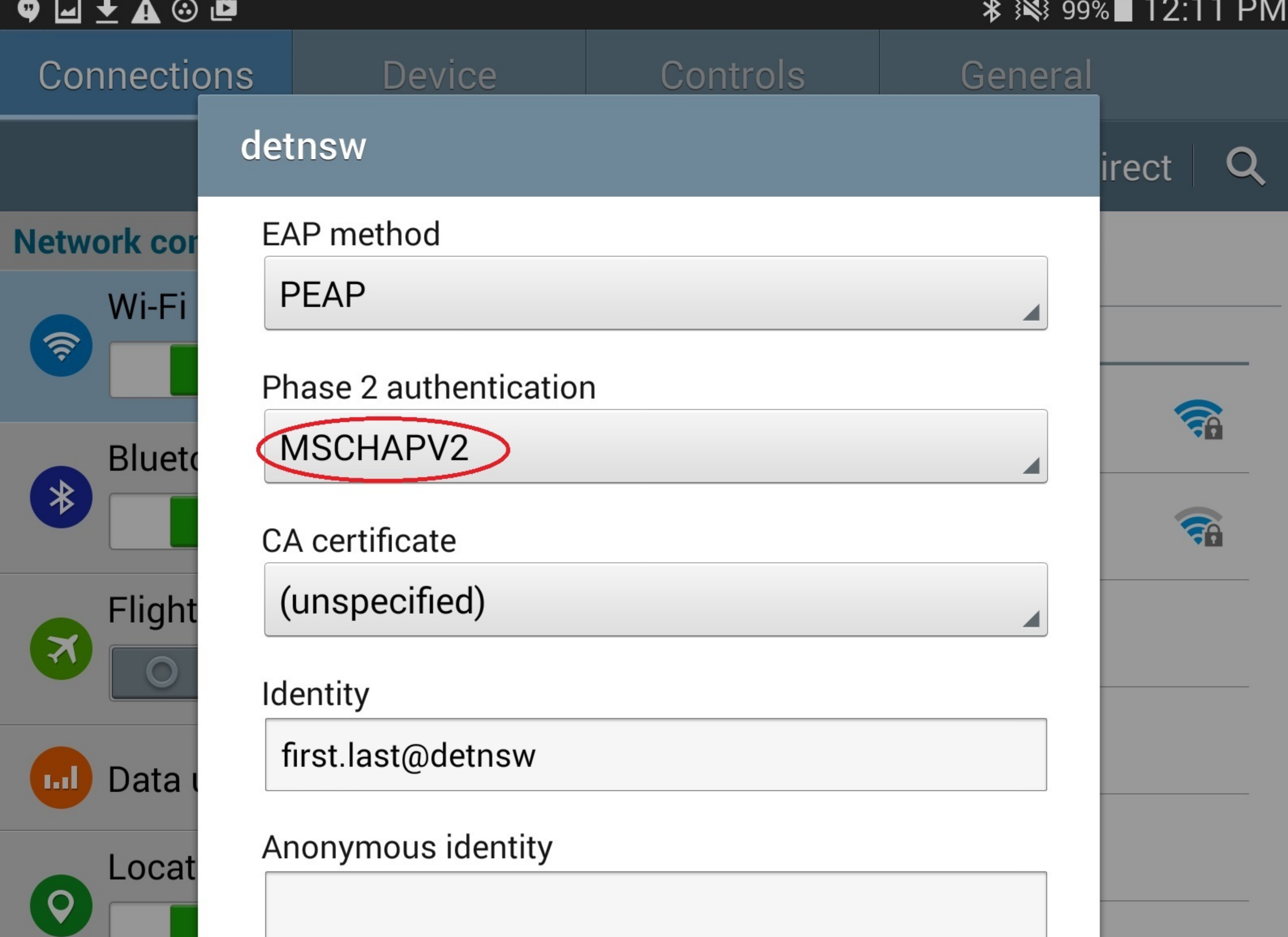

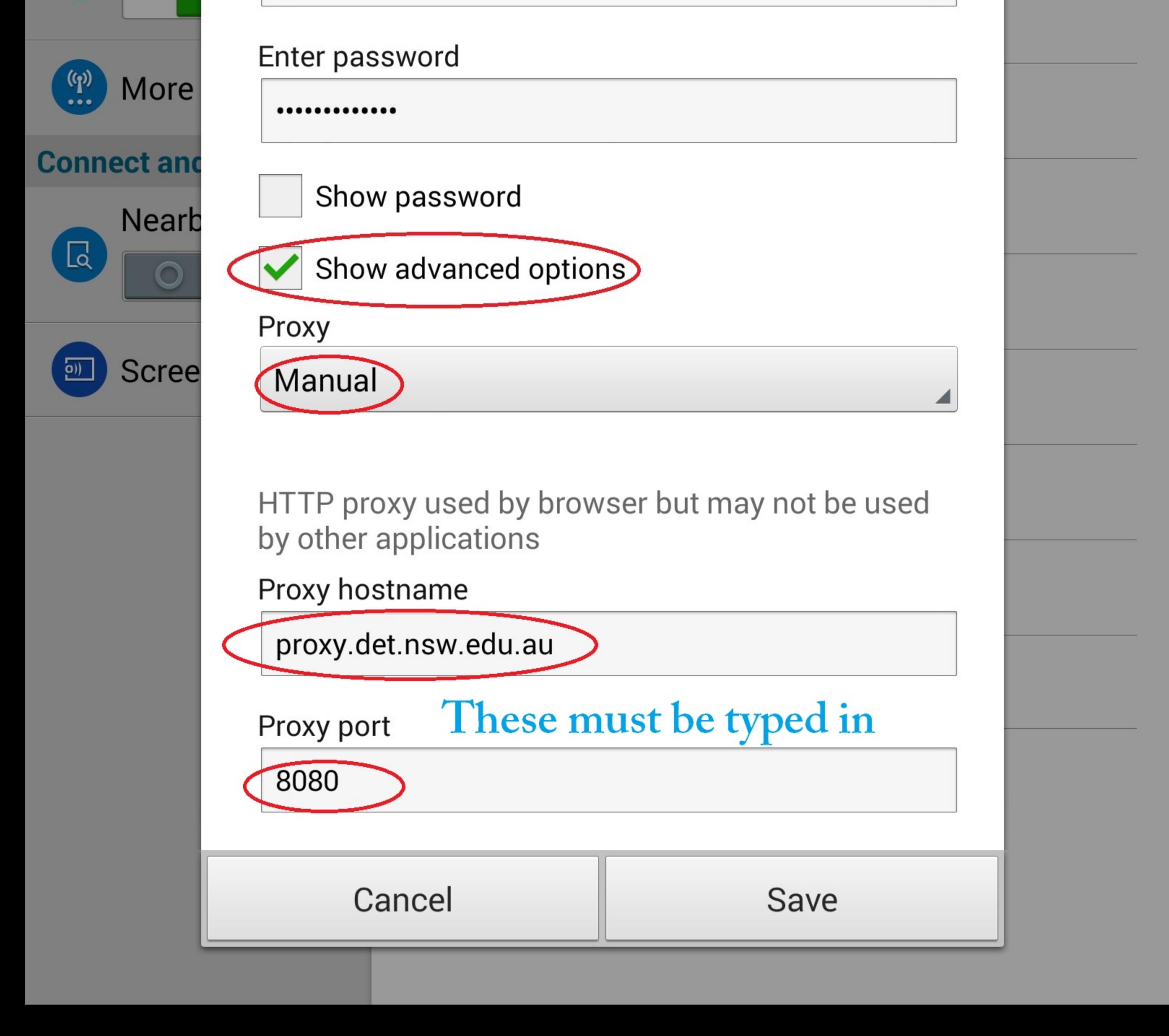

## Android Settings...Wi-Fi...detnsw... **Manage Network Settings**

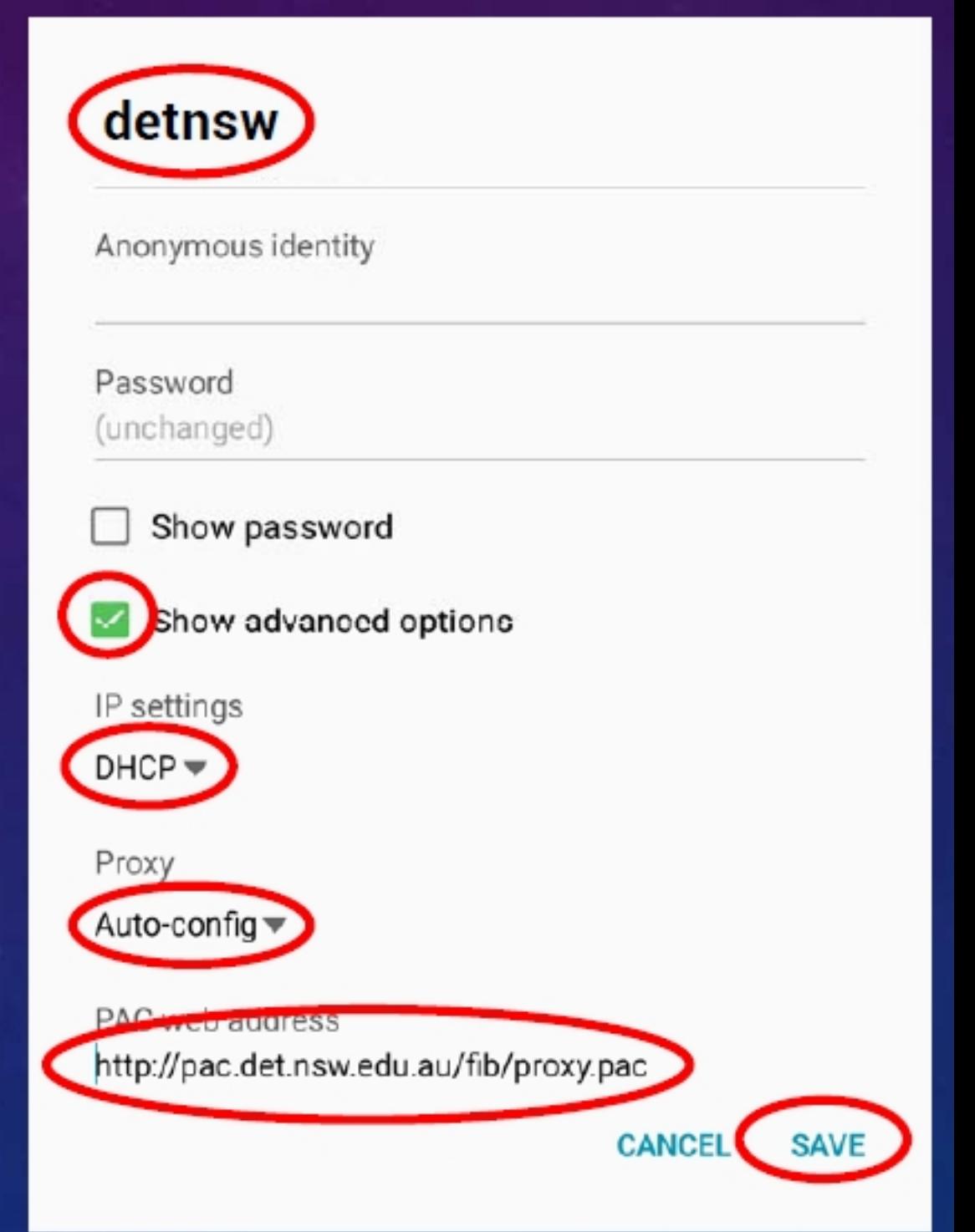

**NOTE:** If your device does not support auto-config, you can set Manual proxy using proxy.det.nsw.edu.au on Port 8080

## **Configuring your BYOD to Connect to the School Wireless Network with Secure Proxy Authentication (SPA)**

Below are settings that may be requested when connecting devices to the wireless network. Not all information will be requested by all devices.

Different devices (operating systems) will use different terms for the information required.

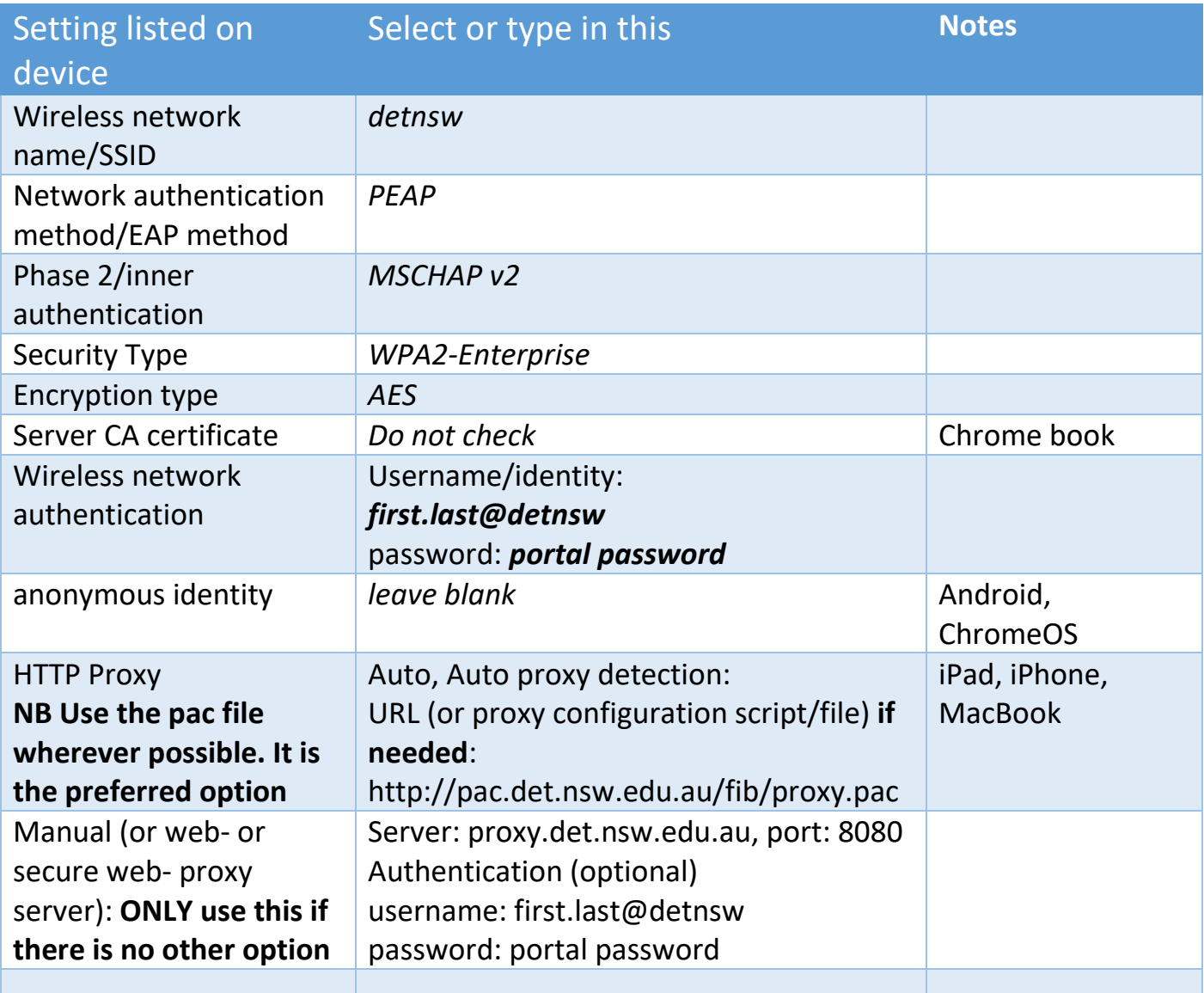

For proxy authentication use the following: Username: [first.last@detnsw](mailto:first.last@detnsw) Password: portal password

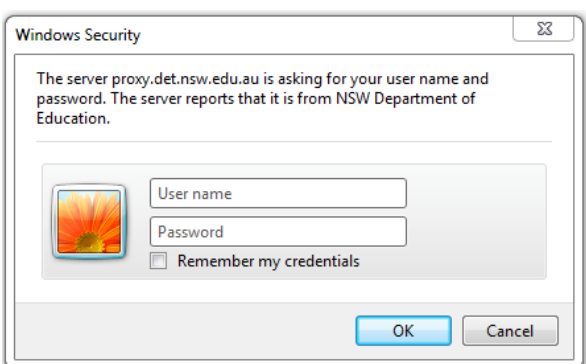